## Hvordan legge til valuta på ordrelinjer i Pckasse.

Admin - Haandbryggeriet AS, Drammen

| Oppsett        | ۸ | <b>a</b> Medarbeidere X | $\mathbf{u}$ Info<br>$\propto$ |               |              |          |   |
|----------------|---|-------------------------|--------------------------------|---------------|--------------|----------|---|
| Δ              | 9 | Medarbeidemavn          | Kan endre pris                 | Kan gi rabatt | Aktiv i      | Avdeling |   |
| Grunnregistre  | ▶ | Egil Hilde              | $\checkmark$                   | $\checkmark$  | $\checkmark$ | (Ingen)  | V |
|                | 2 | Helge Holtedahl         | $\triangledown$                | $\checkmark$  | ▽            | (Ingen)  |   |
| Avdelinger     | 3 | Stefan Williams H       | $\checkmark$                   | $\checkmark$  | $\checkmark$ | (Ingen)  |   |
| Prosjekt       | 4 | Ole Richard Lund        | ☑                              | $\breve{~}$   | $\checkmark$ | (Ingen)  |   |
| Prosjekter     | 5 | Lars Ringen             | $\checkmark$                   | $\checkmark$  | $\checkmark$ | (Ingen)  |   |
| Medarbeidere B | 6 | Lager                   | ✓                              | $\checkmark$  | $\checkmark$ | (Ingen)  |   |
| Favoritter     | 7 | Renata Piaskows         | $\checkmark$                   | $\checkmark$  | $\checkmark$ | (Ingen)  |   |
| Lagre          | 8 | <b>Brita Dahle</b>      | ✓                              | $\checkmark$  | $\checkmark$ | (Ingen)  |   |
|                | 9 | Henrik Kristiansen      |                                | $\checkmark$  | $\checkmark$ | (Ingen)  |   |
| <b>Batch</b>   | ۰ |                         |                                | Ø.            |              |          |   |
| Objekter       |   |                         |                                |               |              |          |   |
| Land           |   |                         |                                |               |              |          |   |
| Leveringsmåter |   |                         |                                |               |              |          |   |

- 1. gå til admin -> grunnregistre (A) -> Medarbeidere (B)
- 2. Sett markøren i kolonnen «Felt1 i ordrereg» (C) på den linja for den ansatte du ønsker å ha feltet på.
- 3. Klikk på «F12» knappen på tastaturet

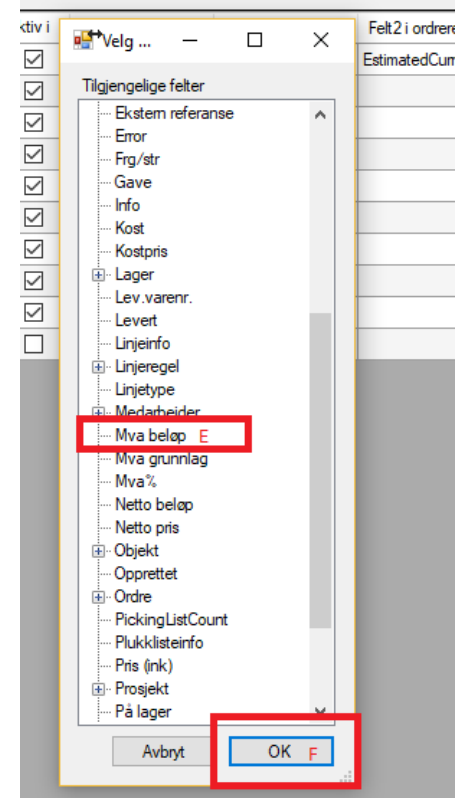

4.

- 5. Marker linja med «Mva beløp» (E) ok klikk på «OK» knappen (F)
- 6. Sett markøren i kolonnen «Felt2 i ordrereg» (D) på den linja for den ansatte du ønsker å ha feltet på.
- 7. Klikk på «F12» knappen på tastaturet

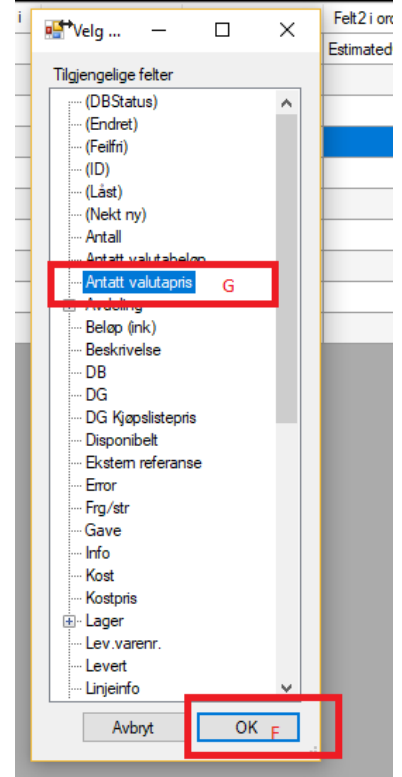

- 8.
- 9. Marker linja hvor det står «antatt valutapris» (G)
- 10. Klikk på «OK» knappen (F)

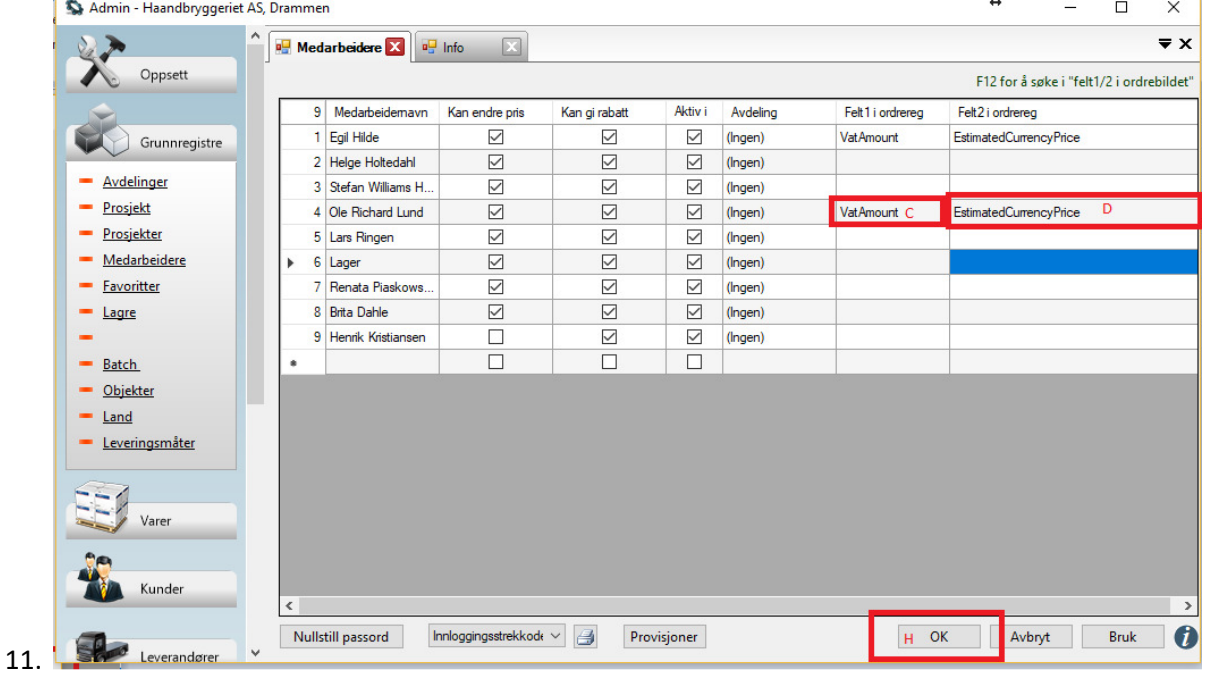

- 12. Det skal nå stå «VatAmount» i felt1 i ordrereg (C) utenfor angitt ansatt og «EstimatedCurrencyPrice» i felt2 i ordrereg (D).
- 13. Gjenta denne operasjonen for de ansatte dette gjelder.
- 14. Klikk på «OK» knappen (H) for å lagre